# **How to create a recovery drive in Windows 10 About "Recovery drive" in Windows 10**

If trouble may happen like that your Windows 10 won't boot up, you can recover your Windows system with **"Recovery drive"** that you created in advance.

You need USB flash drive to create a recovery drive. (approx. 32GB of USB flash drive is needed.)

# **How to create a recovery drive.**

1.Open "Start menu", click **"Windows Administrative Tools"** and click **"Recovery Drive"**.

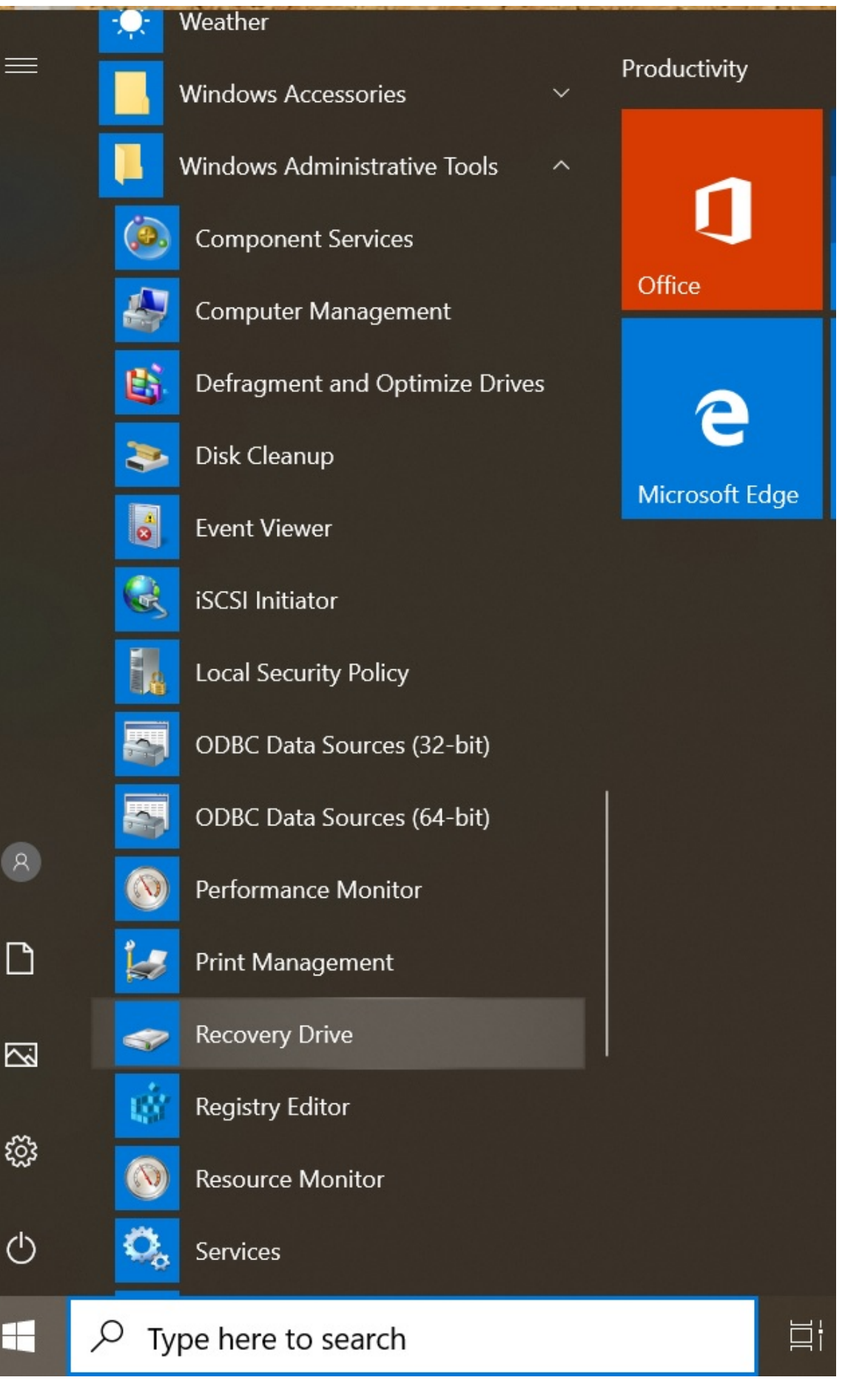

※If "Recovery Drive" is not contained Start menu, Enter the "Cortana" and type **"Recovery Drive"**, then open it.

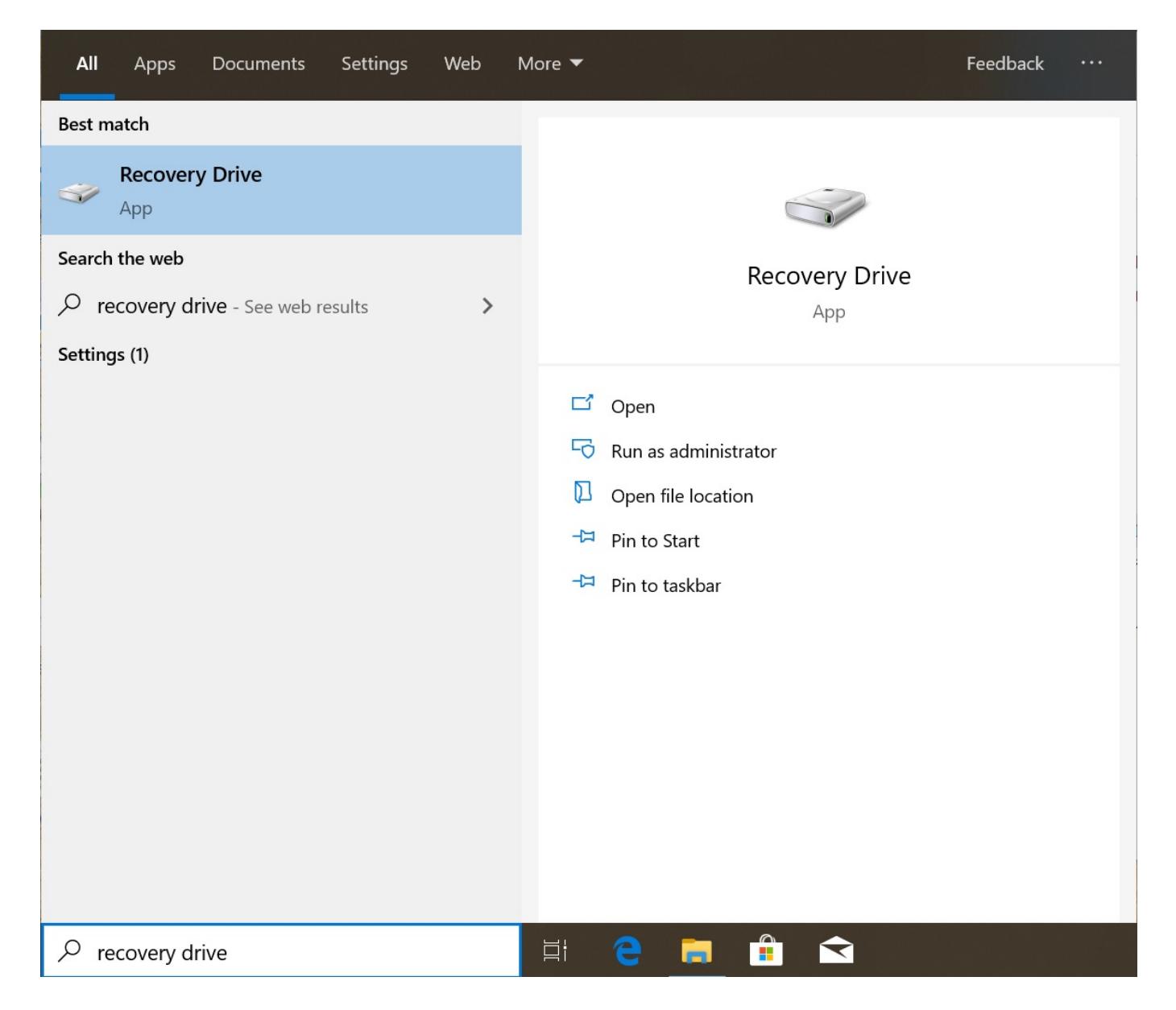

2.Check **"Back up system files to the recovery drive."** and click **"Next"**.

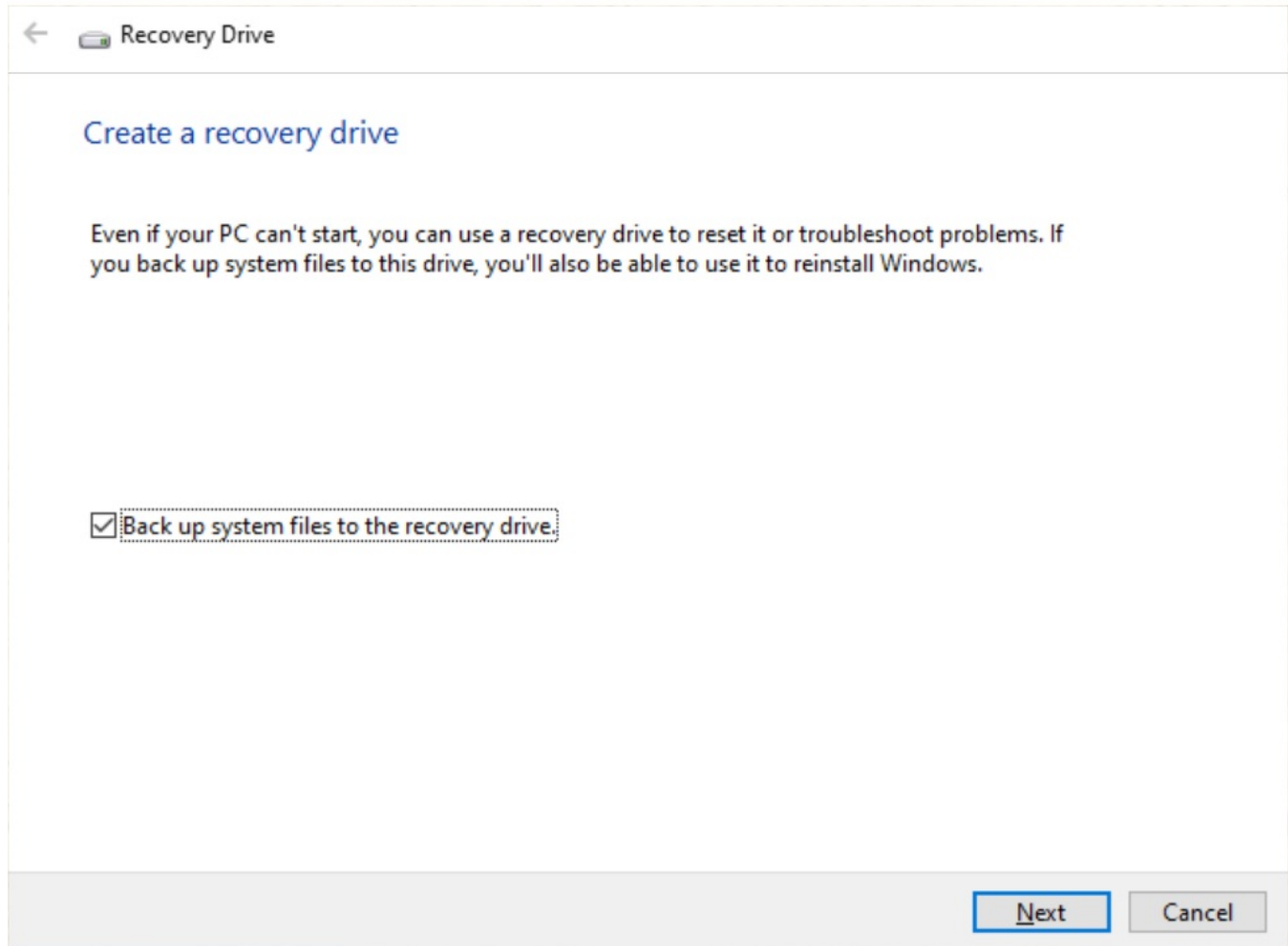

3.When the instruction like below image appeared, insert USB flash drive and click **"Next"**

Drive size is due to the system.

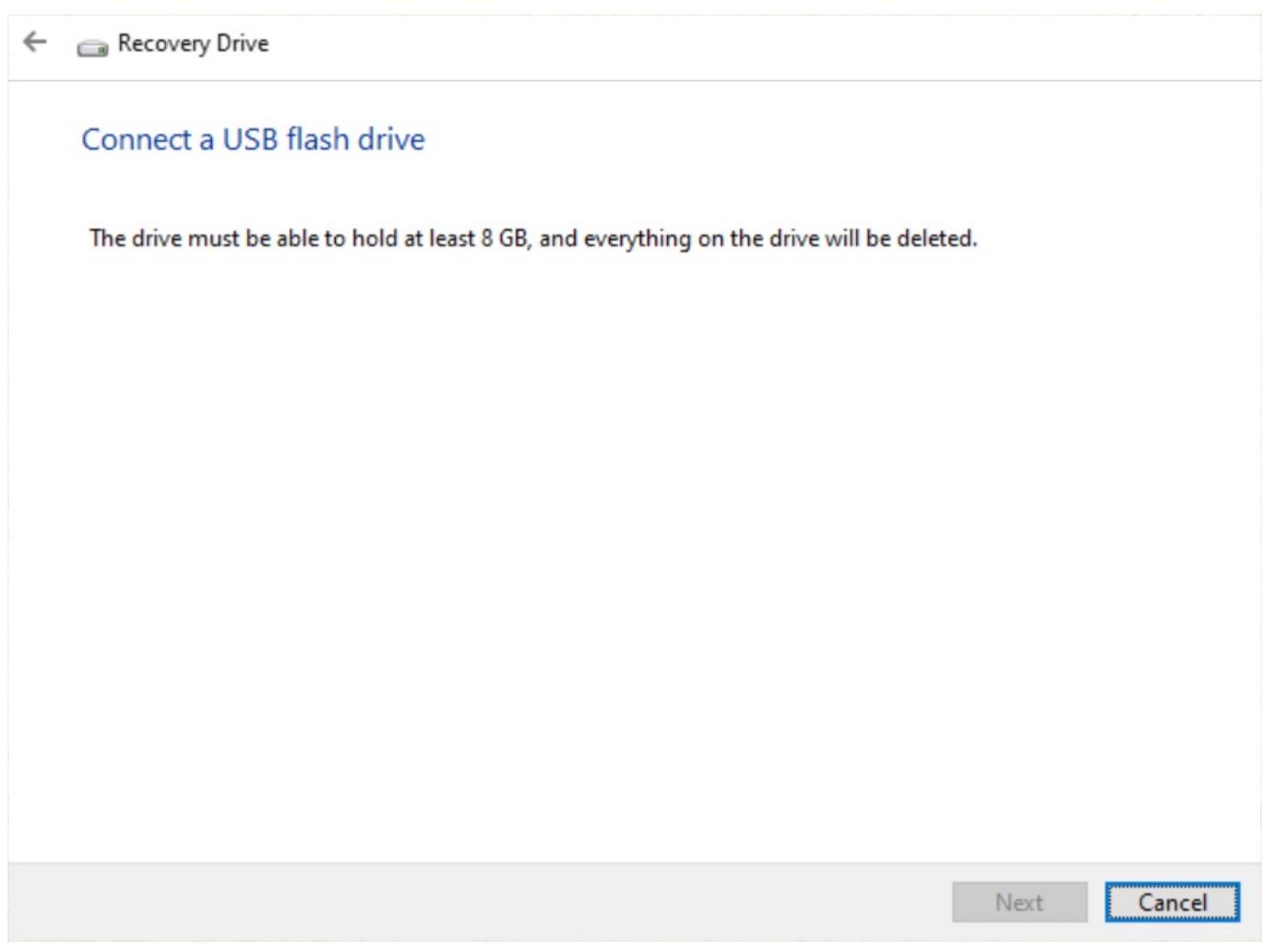

4.USB flash drive is appeared like bellow image when USB flash is recognized by the OS. Confirm the USB flash and click **"Next"**.

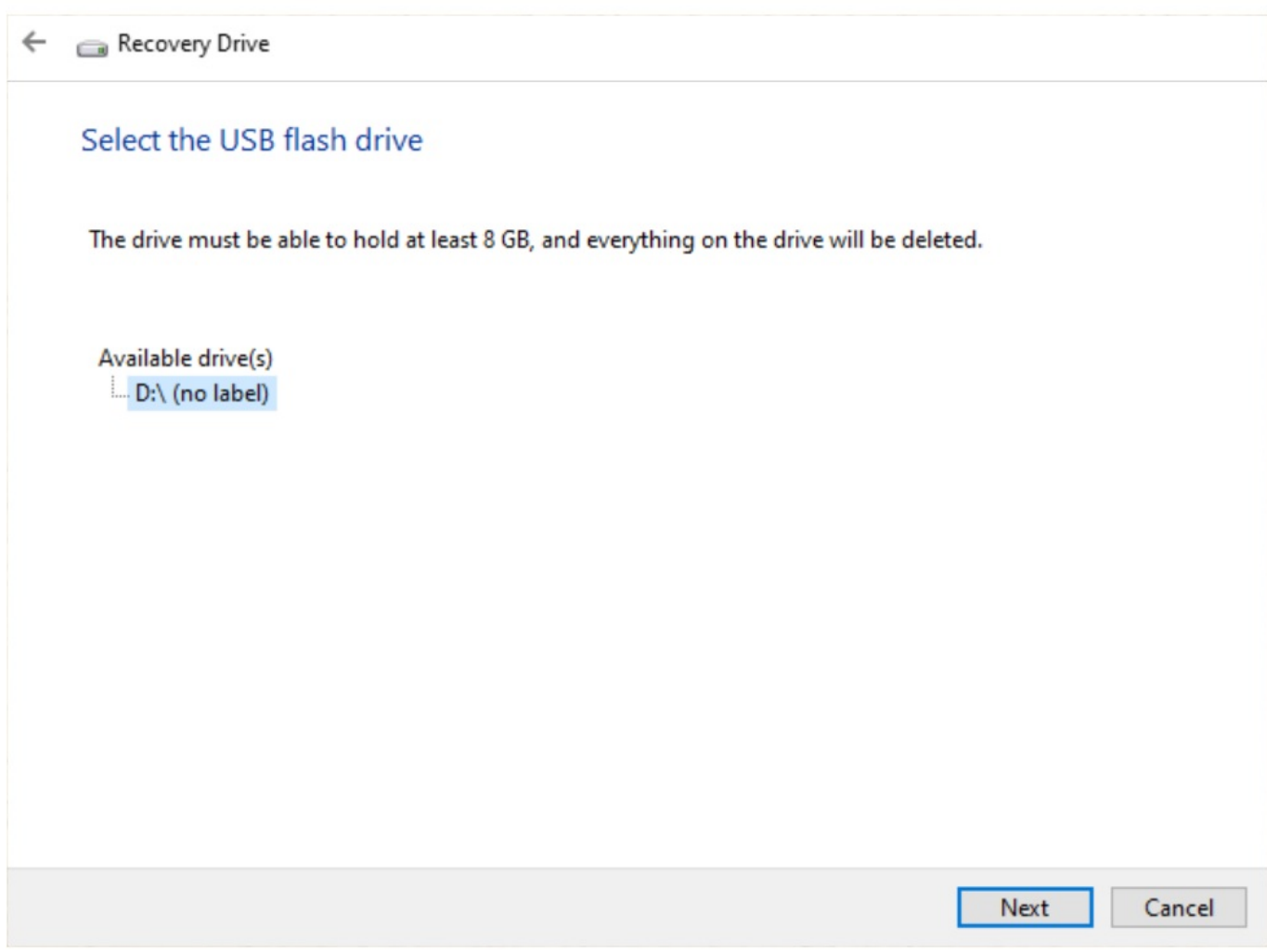

5.Read the warning and make sure that there is no problem, then click **"Create"**.

#### Create the recovery drive

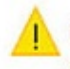

Everything on the drive will be deleted. If you have any personal files on this drive, make sure you've backed up the files.

> Create Cancel

6.Creating the recovery drive. Please wait about several hours.

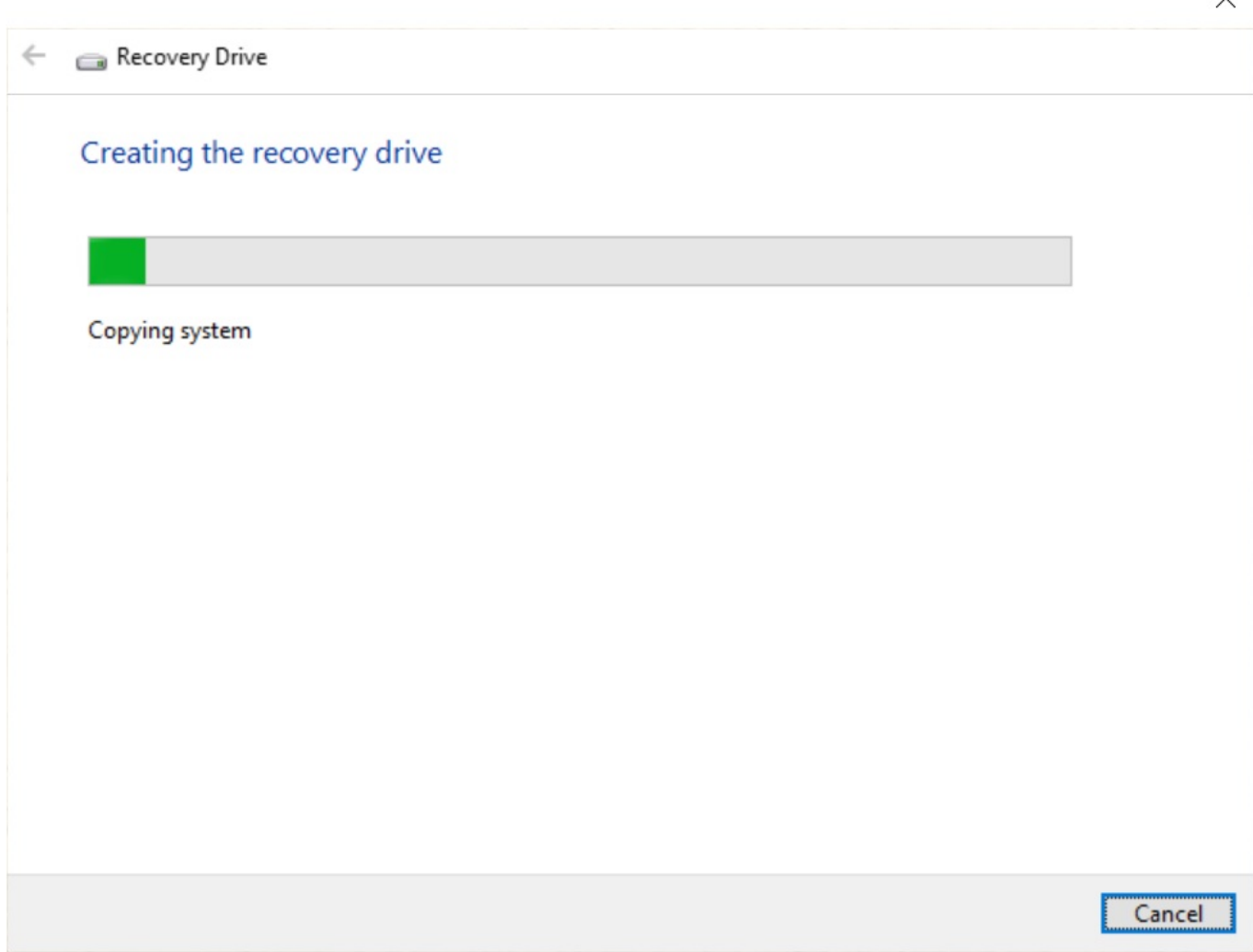

7.Creating the recovery drive is completed when this screen appears. Then click **"Finish"**

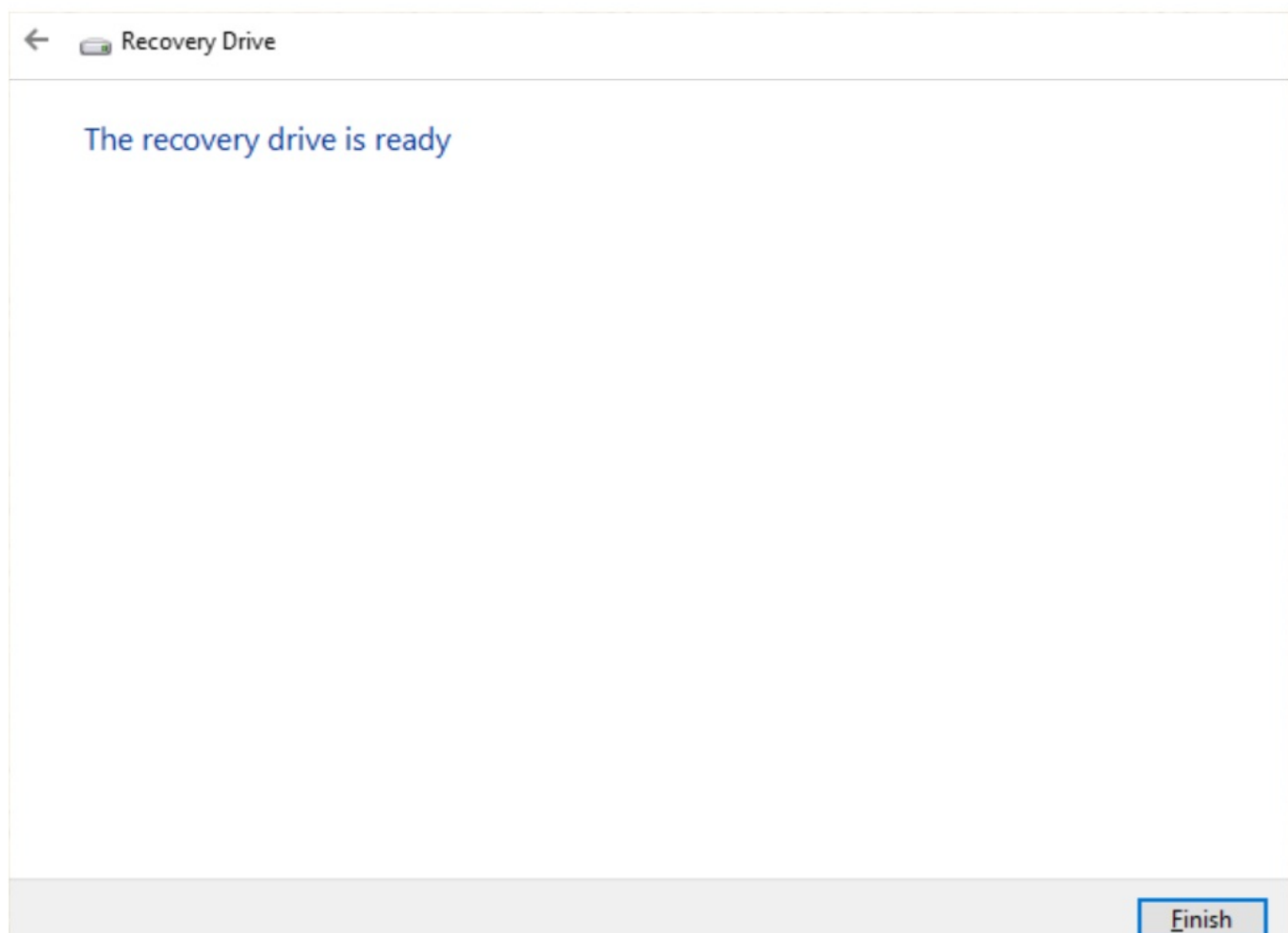

ID: #1298

: k.kogawa  $: 2020 - 02 - 2810.53$